# SCHOOL-SCOUT.DE

## **Unterrichtsmaterialien in digitaler und in gedruckter Form**

# **Auszug aus:**

Grundkurs PowerPoint 2016

**Das komplette Material finden Sie hier:**

[School-Scout.de](http://www.school-scout.de/73150-grundkurs-powerpoint-2016)

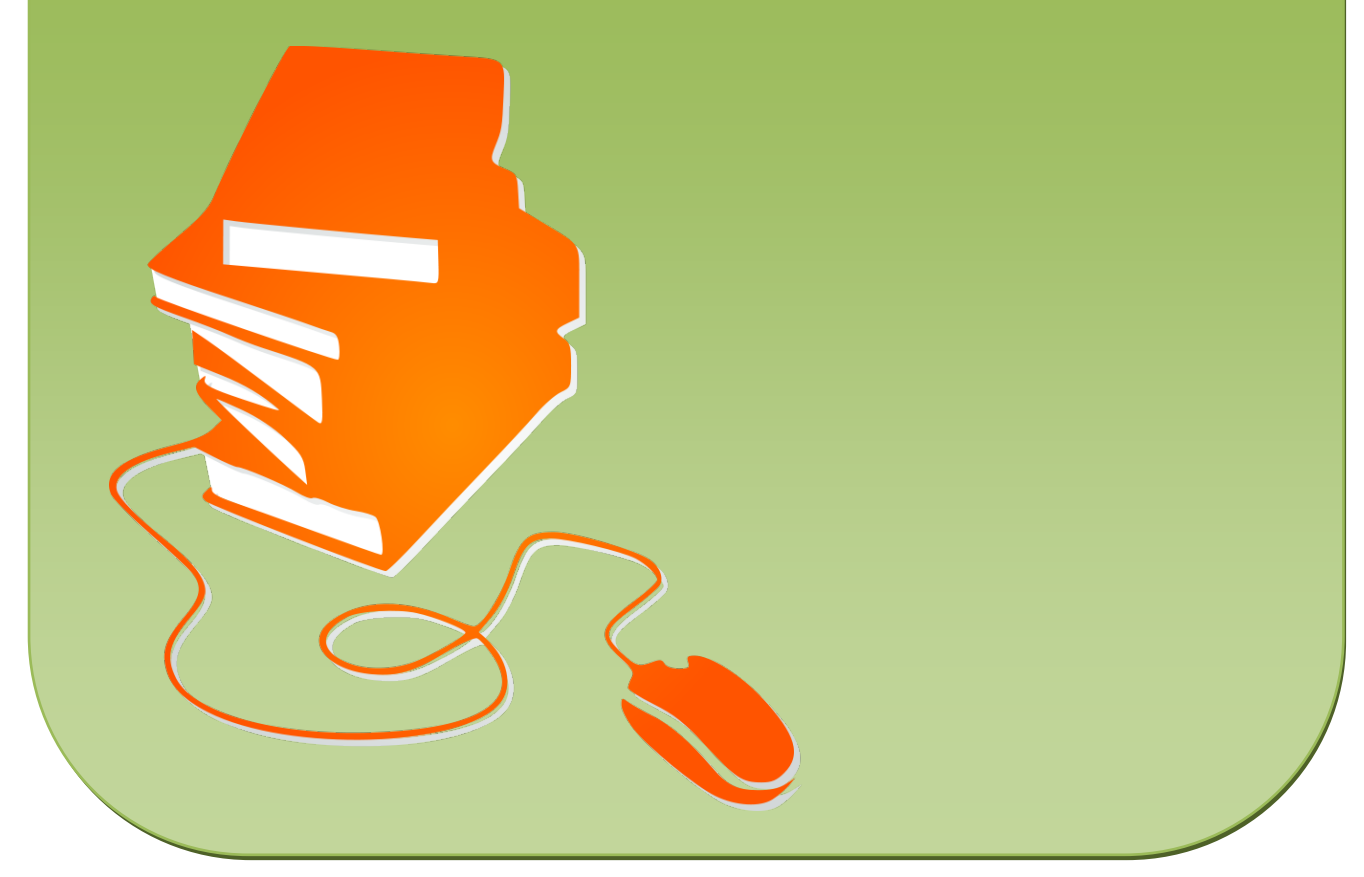

© Copyright school-scout.de / e-learning-academy AG – Urheberrechtshinweis (® erser Material-Vorschau sind Copyright school-scout.de / e-learning-academy AG – Urheberrechtshinweis<br>Iearning-academy AG. Wer diese Vorschause

### **Inhaltsverzeichnis**

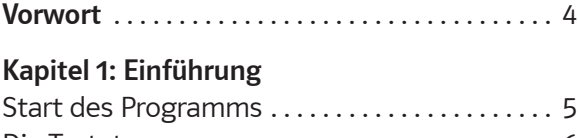

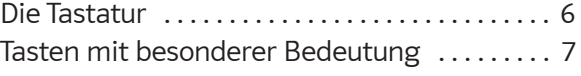

### **Kapitel 2: Erste Schritte**

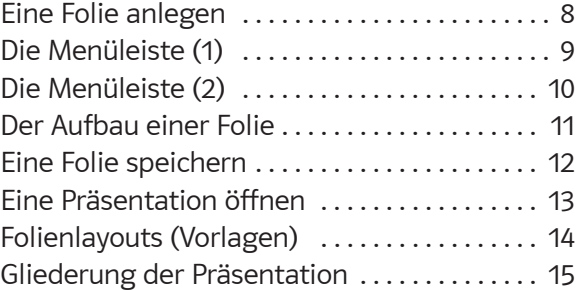

### **Kapitel 3: Formatierungen**

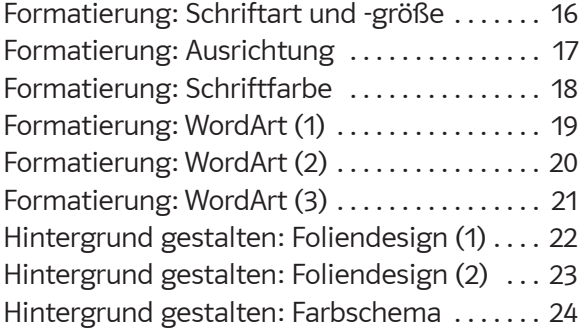

### **Kapitel 4: Planung einer Präsentation**

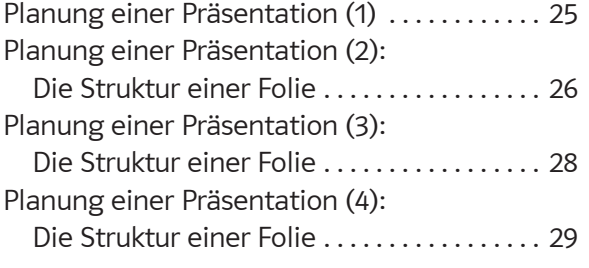

### **Kapitel 5: Mit Bildern arbeiten**

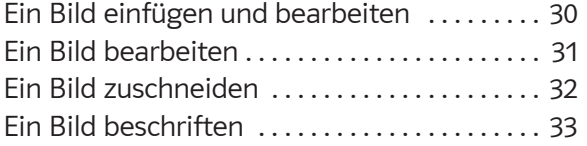

### **Kapitel 6: Die Präsentation**

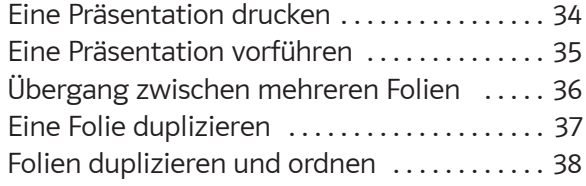

### **Kapitel 7: Objekte einfügen**

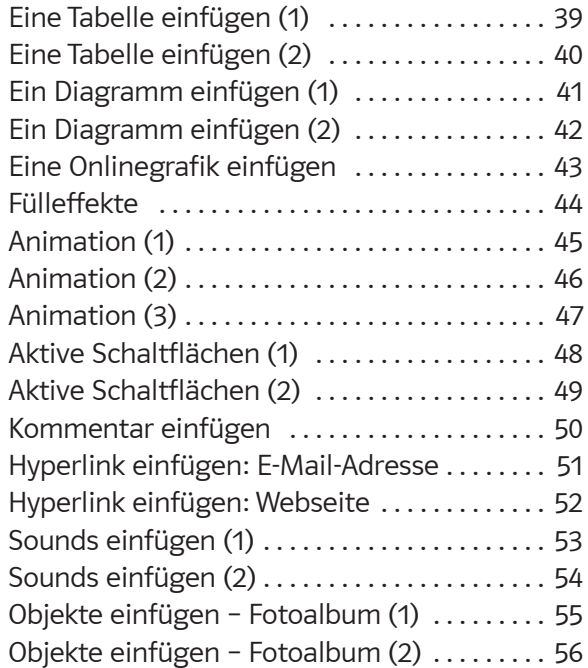

### **Kapitel 8: Verschiedene Übungen**

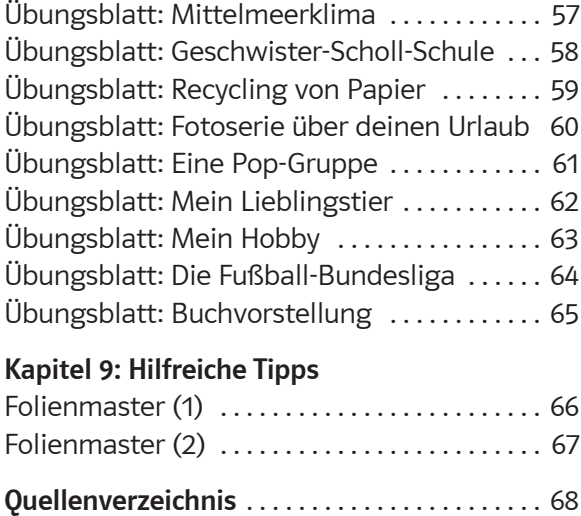

### **Digitales Zusatzmaterial:**

- PowerPoint-Musterseiten
- Lösungsbeispiele

Sehr geehrte Kollegen,

mit diesem Arbeitsheft soll eine Einführung in das Präsentationsprogramm PowerPoint 2016 der Firma Microsoft erfolgen. Dieses Präsentationsprogramm ist weit verbreitet und in den meisten Schulen installiert, häufig haben es die Schüler auch auf ihrem privaten PC.

Dieses Heft ist als Arbeitsheft für die Sekundarstufe I konzipiert und hat deshalb keinen Anspruch auf Vollständigkeit wie viele Bücher, die auf dem Markt sind. Vielmehr habe ich versucht, die Vielfalt der Möglichkeiten dieses Präsentationsprogramms auf das zu reduzieren, was Schüler benötigen, wenn sie PowerPoint im Unterricht anwenden. Deshalb stehen auch unterrichtliche Anwendungen im Mittelpunkt dieses Heftes.

Die Seiten sind so konzipiert, dass sie als Arbeitsblätter für Ihre Schüler kopiert werden können. Damit ist gewährleistet, dass Sie nur die Seiten kopieren müssen, die Sie auch tatsächlich einsetzen. Es ist nämlich nicht unbedingt notwendig, das Heft vom Anfang bis zum Ende durchzuarbeiten, weil nicht alle beschriebenen Funktionen für den entsprechenden Jahrgang notwendig sind. Dies hängt zum Beispiel davon ab, in welchem Jahrgang dieser Kurs eingesetzt wird. Sinnvoll erscheint mir aufgrund meiner Erfahrung ein Einsatz mit den grundlegenden Inhalten in der 7. Klasse.

Weitere Inhalte können dann z. B. ab der 8. Klasse eingesetzt werden, wenn die Schüler Referate in verschiedenen Fächern anfertigen sollen.

Wenn die Serverstruktur an der Schule es zulässt, bietet es sich an, auf dem Server für jeden Schüler ein Verzeichnis anzulegen, in dem dieser seine fertigen Präsentationen abspeichern kann.

Präsentationen spielen im heutigen Unterricht eine immer wichtigere Rolle. Im Zuge der Methodenvielfalt und des Einsatzes digitaler Medien ist die Verwendung eines Präsentationsprogrammes, z. B. als Unterstützung in einem Referat, unabdingbar. Hier lernen die Schüler nicht nur Sachverhalte fachlich korrekt darzustellen, sondern auch, wie man ein Thema optimal vorstellt.

Das Zusatzmaterial beinhaltet alle Arbeitsaufgaben sowie – wenn nötig – die Lösungen. Die Dateien können Sie ggf. auch verändern und Ihren Erfordernissen anpassen.

Für Anregungen und Hinweise bin ich dankbar.

Heinz Strauf

heinz@strauf.de

**Kapitel 1 Einführung**

Bevor du mit PowerPoint arbeiten kannst, musst du das Programm starten. Es gibt zwei Möglichkeiten.

**1 Vielleicht liegt das Icon (Zeichen) für das Programm PowerPoint schon auf dem Desktop. Dann klickst du dieses Zeichen an und das Programm wird gestartet.**

**2 Das Icon für PowerPoint liegt nicht auf dem Desktop, dies wird meist der Fall sein. Dann sind folgende Schritte notwendig:**

 Klicke nacheinander folgende Schaltflächen (Buttons) an:

1. Start  $\mathbf{H}$ 2. Alle Apps

3. PowerPoint 2016

4. Leere Präsentation

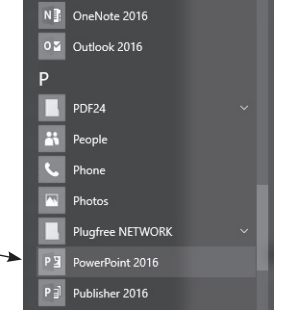

Jetzt siehst du diese Arbeitsfläche auf deinem Bildschirm.

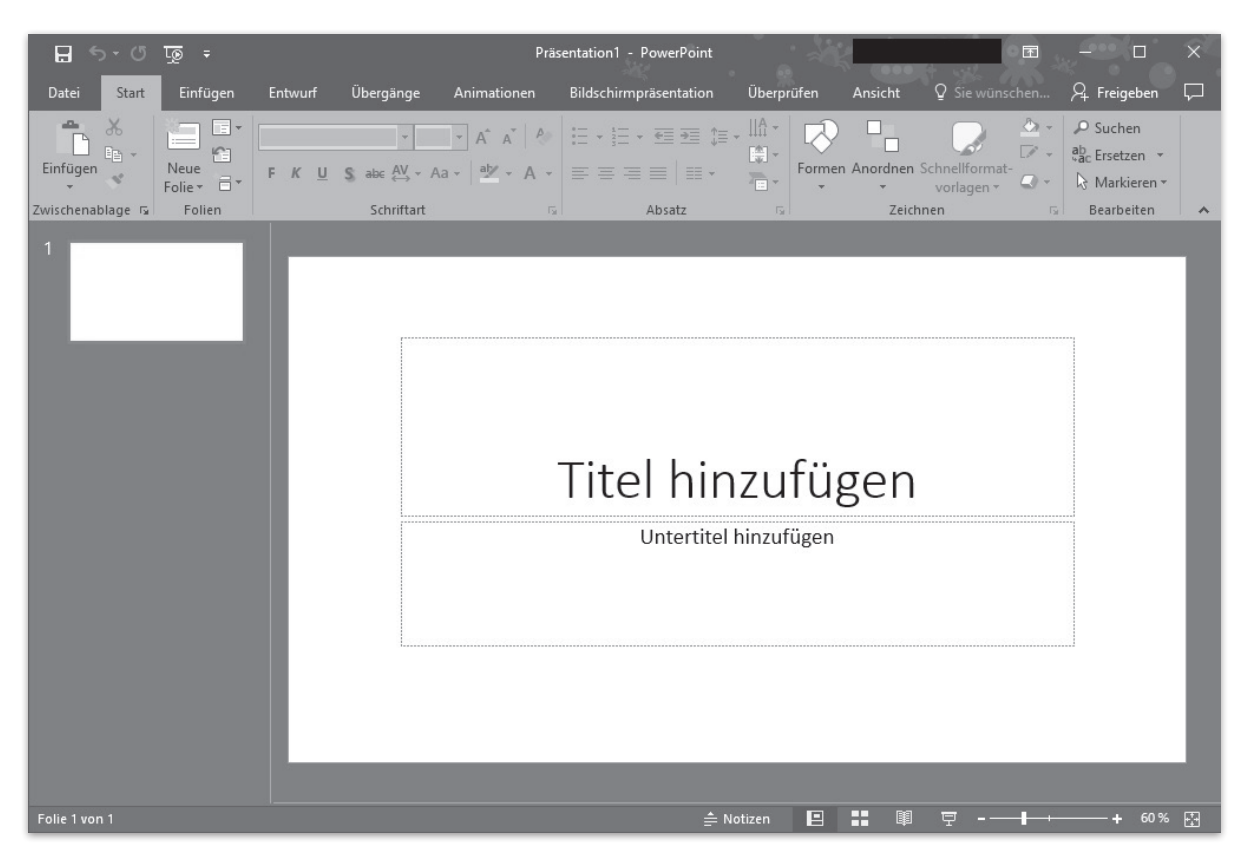

Um mit PowerPoint arbeiten zu können, kannst du eine neue Präsentation anlegen oder eine vorhandene öffnen.

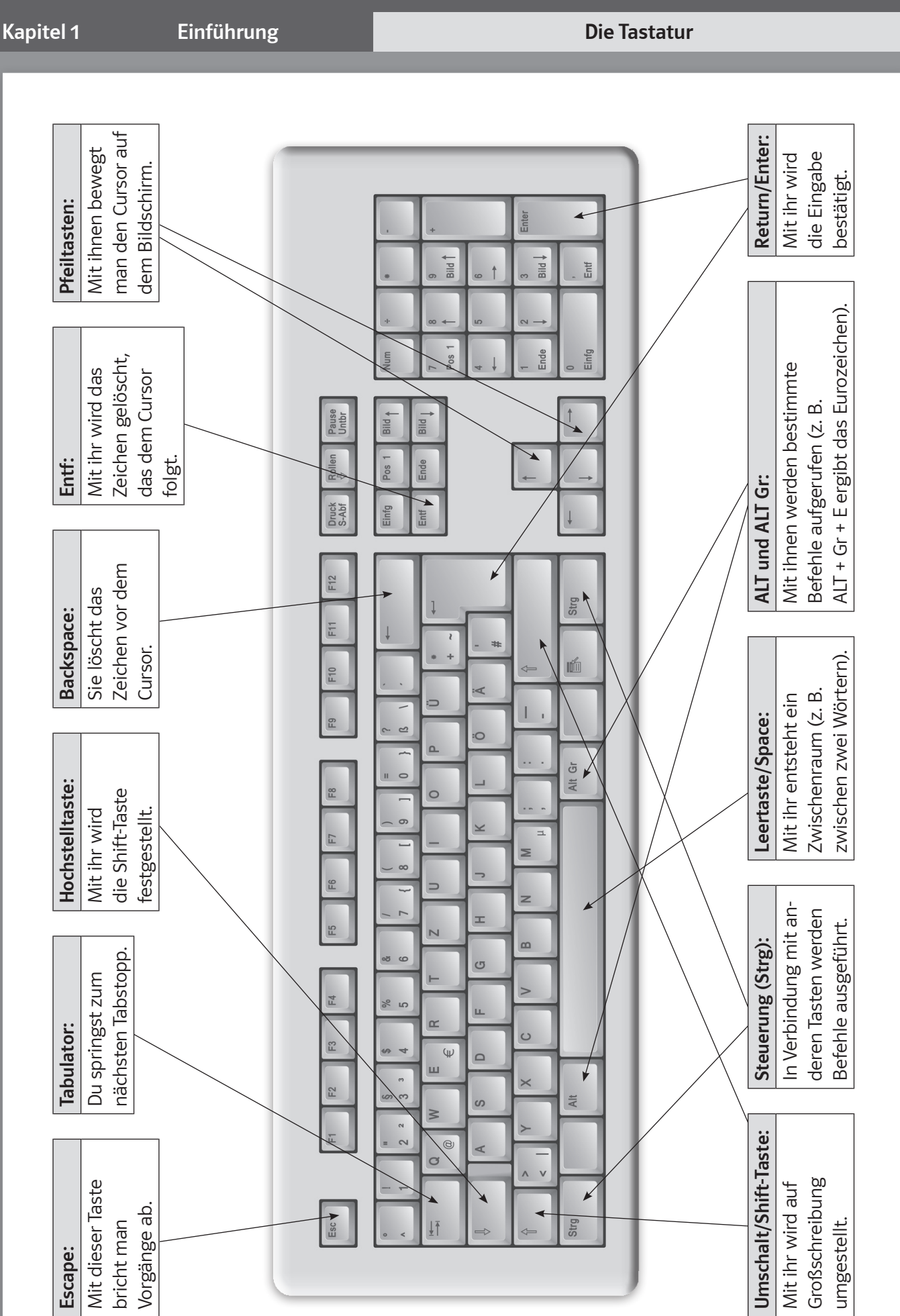

 $\Box$ 

 $\boldsymbol{\times}$ 

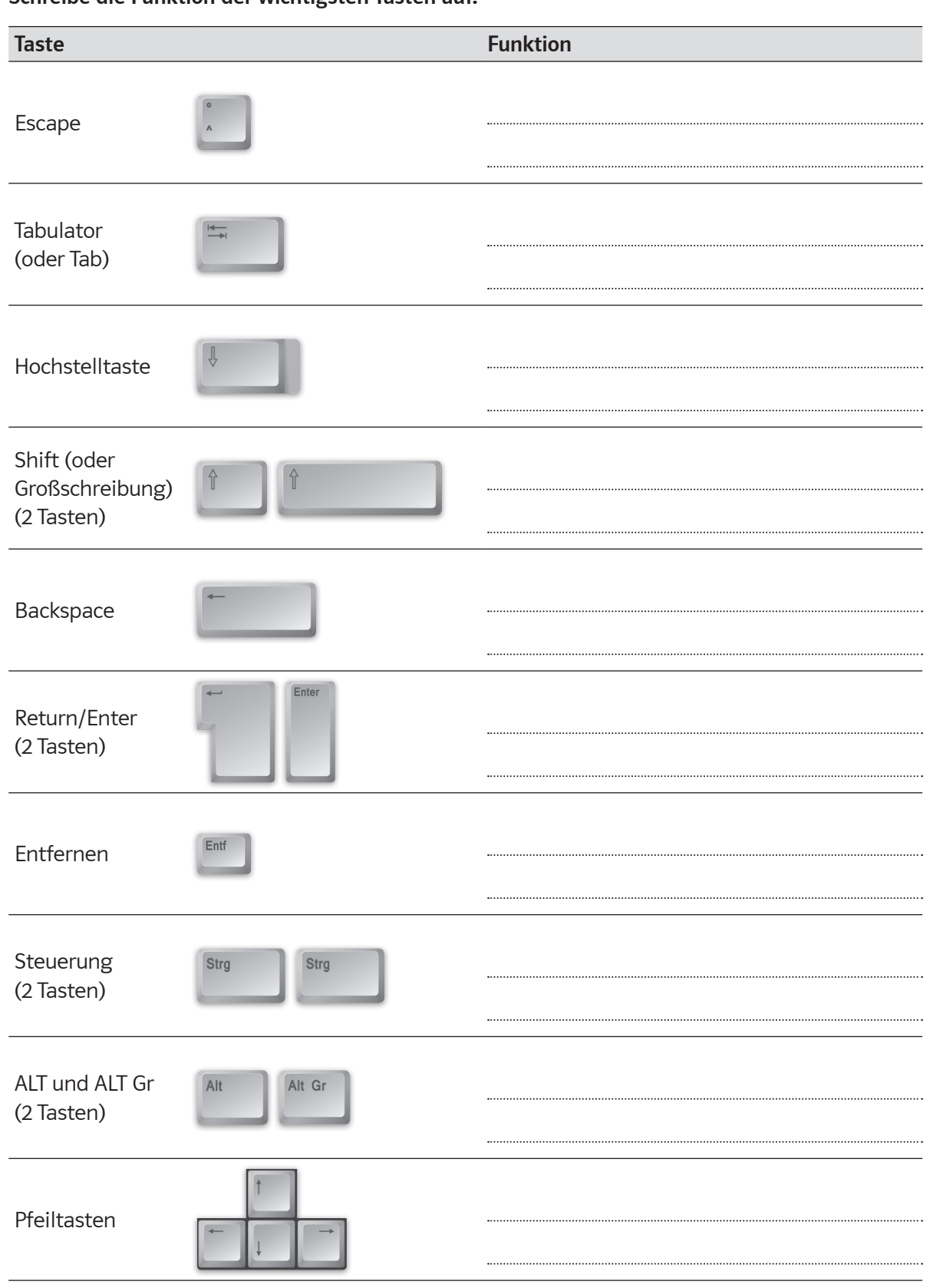

l w

Ist beim Start des Programms PowerPoint eine neue "Leere Präsentation" ausgewählt worden, erscheint folgender Startbildschirm:

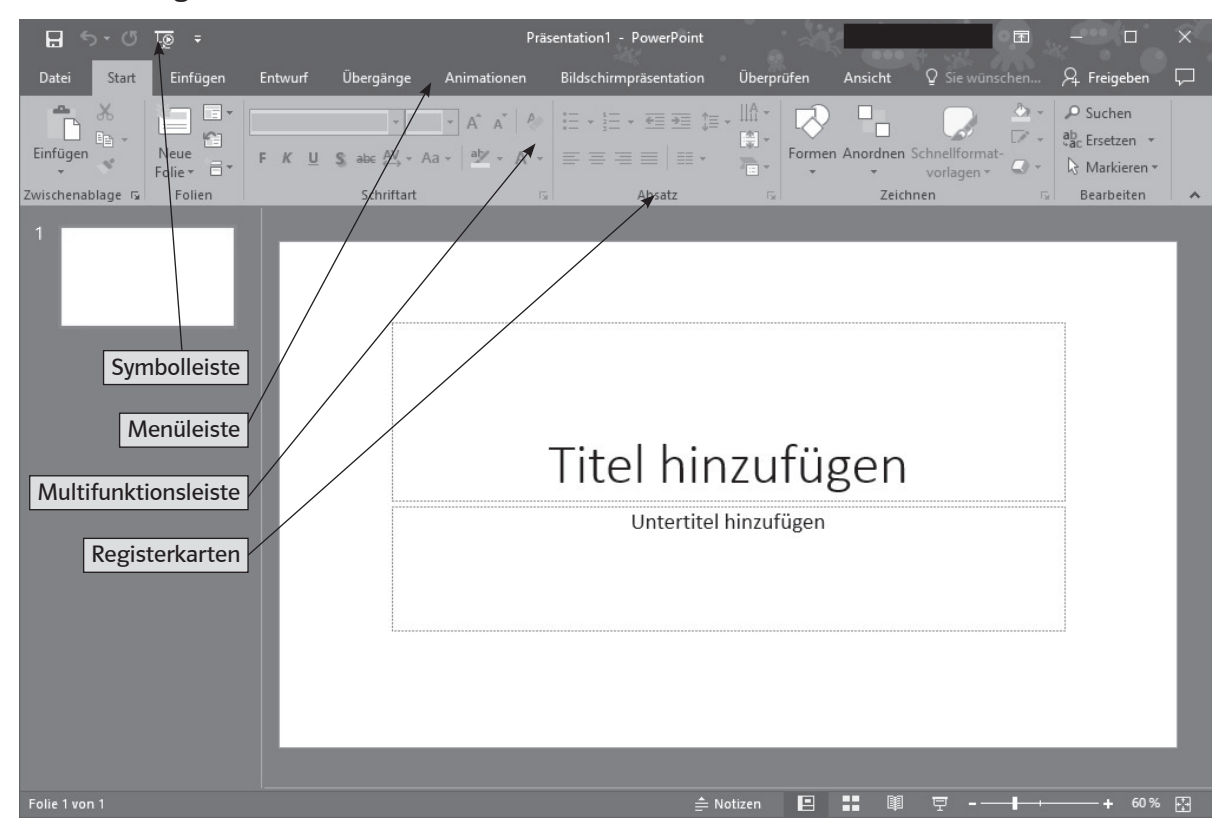

Möchtest du eine neue Präsentation erstellen, klicke nacheinander in der Menüleiste auf *Datei*, dann auf **Neulann auf der Schließlich auf** 

Die Oberfläche ist dir vielleicht von anderen Microsoft-Programmen (wie Word oder Excel) her bekannt. Du findest auch hier die *Symbolleiste* (mit den bekannten Symbolen für Neu, Öffnen, Drucken, etc., die nach eigenen Bedürfnissen angepasst werden kann), die *Menüleiste* sowie die *Multifunktionsleiste*.

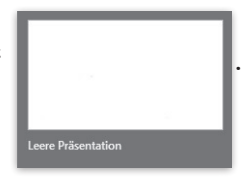

Wozu benötigst du eine Präsentationssoftware wie PowerPoint?

Das kannst du schon aus dem Aufbau der ersten Seite erahnen. Hier sind einige Möglichkeiten:

- ein Referat verfassen
- eine Facharbeit erstellen
- eine Buchvorstellung verfassen

### **AUFGABE**

**Nenne weitere Möglichkeiten:**

**Die Menüleiste (1)**

In der Menüleiste befinden sich für PowerPoint wichtige Menüpunkte.

| E<br>$\gamma$ $\sim$ $\gamma$ $\gamma$ $\sim$ $\gamma$                                                                                                    |                                                                            |         |            | Präsentation1 - PowerPoint |                                                                                                    |            |  | $\overline{\mathbf{r}}$ |                                       |                    |                                                                                          |  |
|----------------------------------------------------------------------------------------------------|----------------------------------------------------------------------------|---------|------------|----------------------------|----------------------------------------------------------------------------------------------------|------------|--|-------------------------|---------------------------------------|--------------------|------------------------------------------------------------------------------------------|--|
| Datei<br>Start                                                                                                    | Einfügen                                                                   | Entwurf | Übergänge  | Animationen                | Bildschirmpräsentation                                                                                                    | Überprüfen |  | Ansicht                 | Q Sie wünschen                        |                    | $\mathcal{A}$ Freigeben                                                                  |  |
| $\begin{picture}(180,10) \put(0,0){\line(1,0){10}} \put(15,0){\line(1,0){10}} \put(15,0){\line(1,0){10}} \put(15,0){\line(1,0){10}} \put(15,0){\line(1,0){10}} \put(15,0){\line(1,0){10}} \put(15,0){\line(1,0){10}} \put(15,0){\line(1,0){10}} \put(15,0){\line(1,0){10}} \put(15,0){\line(1,0){10}} \put(15,0){\line(1,0){10}} \put(15,0){\line($ | e Er<br>ica.<br>Neue<br>Folie $\overline{E}$ $\overline{E}$ $\overline{E}$ |         |            |                            | F K U S abe $\frac{AV}{A}$ + A a $\cdot$   $\frac{aby}{A}$ + A $\cdot$   $\equiv$ $\equiv$ $\equiv$ $\equiv$   $\equiv$ $\cdot$ | 图→<br>Fi-  |  |                         | Anordnen Schnellformat-<br>vorlagen * | $\Box$<br>$\Box$ - | $\bigcirc$ + $\bigcirc$ Suchen<br>$\frac{ab}{b}$ Ersetzen $\rightarrow$<br>R Markieren - |  |
| Zwischenablage <sub>Is</sub>                                                                                                    | Folien                                                                     |         | Schriftart | 反                          | Absatz                                                                                                    | 应          |  | Zeichnen                |                                       | 院                  | Bearbeiten                                                                               |  |

*Menüleiste*

Klickst du in der Menüleiste auf *Ansicht*, so siehst du in der Multifunktionsleiste verschiedene Registerkarten. Wichtig ist hier die Registerkarte *Präsentationsansichten:*

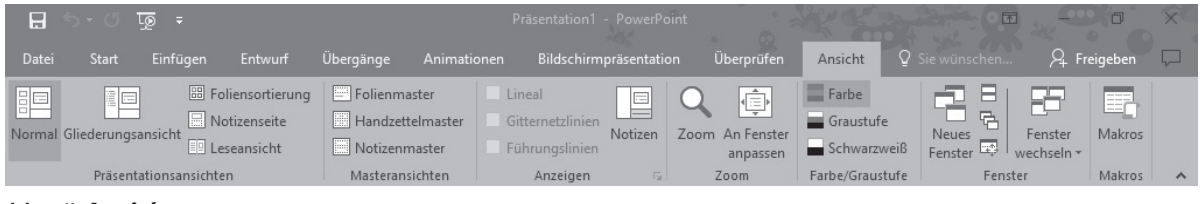

*Menü Ansicht*

Hier findest du u. a. den Punkt:

 • "Foliensortierung" (Um einen Überblick über die gesamte Präsentation zu bekommen, siehst du hier alle Folien im Kleinformat und kannst sie hier neu ordnen.)

Klickst du auf das Menü *Start*, so hast du in der Registerkarte *Folien* verschiedene Möglichkeiten:

Du kannst hier u. a.:

- in deine Präsentation eine neue Folie einfügen,
- die bestehende Folie duplizieren (auf den Rollpfeil bei *Neue Folie* klicken, es öffnet sich ein Untermenü),
- aus der Gliederung deiner Präsentation eine beliebige Folie an einer bestimmten Stelle einfügen (auf *Neue Folie* klicken, es öffnet sich ein Untermenü).

Interessant sind noch folgende Menüpunkte:

- Foliendesign (Menü *Entwurf*, Registerkarte *Designs*): Hier legst du die Gestaltung einer Folie fest.
- Folienlayout (Menü *Start*, Registerkarte *Folien*, Untermenü *Neue Folie*): Hiermit legst du die Aufteilung der Folie fest: Wo soll Platz für Text, Bilder, Diagramme, usw. sein?
- Hintergrund (Menü *Entwurf*, Registerkarte *Anpassen*): Hier kannst du den Hintergrund nach deinen Wünschen gestalten (formatieren).

### **AUFGABE**

**Öffne PowerPoint, erstelle eine neue Präsentation. Füge eine zweite Folie zu deiner Präsentation hinzu. Lege ein Design für deine Präsentation fest. Probiere verschiedene Optionen zum Gestalten eines Hintergrundes aus.**

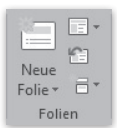

*Registerkarte Folien*

# SCHOOL-SCOUT.DE

## **Unterrichtsmaterialien in digitaler und in gedruckter Form**

# **Auszug aus:**

Grundkurs PowerPoint 2016

**Das komplette Material finden Sie hier:**

[School-Scout.de](http://www.school-scout.de/73150-grundkurs-powerpoint-2016)

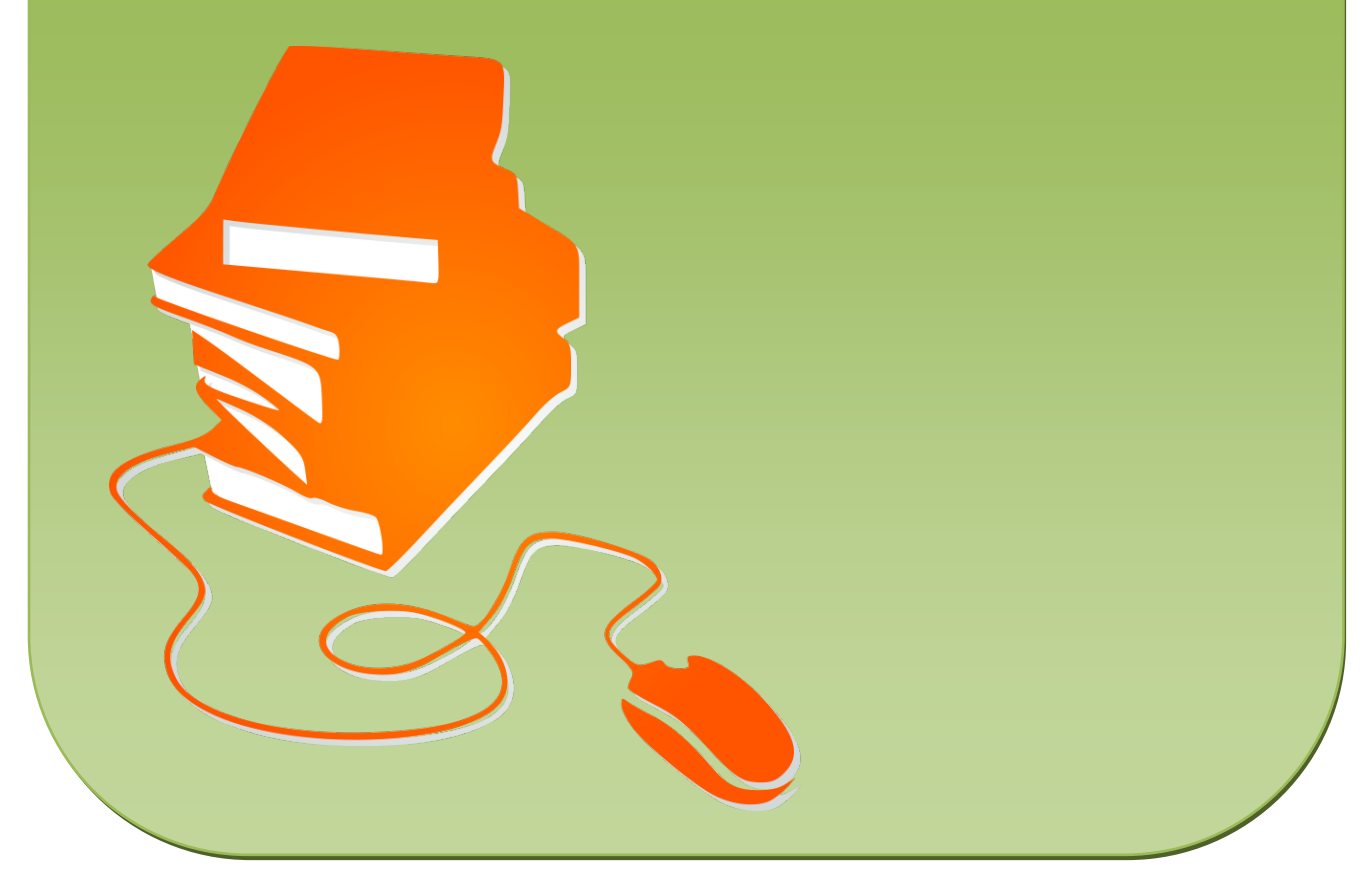

© Copyright school-scout.de / e-learning-academy AG – Urheberrechtshinweis (® erser Material-Vorschau sind Copyright school-scout.de / e-learning-academy AG – Urheberrechtshinweis<br>Iearning-academy AG. Wer diese Vorschause